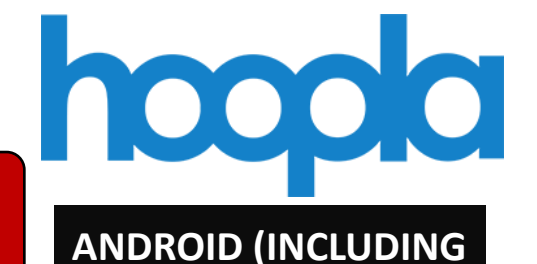

**Device**

**Setting up Hoopla**

Setting up Hoopla

**Hoopla is a streaming service where you instantly borrow free movies, music, television shows, audiobooks, eBooks and comics. No waiting, no holds!** 

- 1. Go to your device's app store & download the free Hoopla Digital app
- 2. Open the app, then tap **"Sign Up"**
- 3. Choose **Oshkosh Public Library** (if location is enabled), or search for Oshkosh Public Library
- 4. Create an account by using an **email address & password**
- **5.** Enter your **library card number & PIN**
- 1. Go to your device's app store & download the free Hoopla Digital app
- 2. Open the app, then tap **"Sign Up"**
- 3. Choose **Oshkosh Public Library** (if location is enabled), or search for Oshkosh Public Library
- 4. Create an account by using an **email address & password**
- 5. Enter your **library card number & PIN**

# **KINDLE FIRE HD) APPLE IOS COMPUTERS**

- 1. Go to the **Oshkosh Library website:**  www.oshkoshpubliclibrary.org
- 2. Click on **eLibrary** (red bar across the top,) then click **Get Started Today!**  (underneath the Streaming section)
- 3. Click **Get Started Today**
- 4. Choose **Oshkosh Public Library** (if location is enabled), or search for Oshkosh Public Library
- 5. Create an account by using an **email address & password**
- 6. Enter your **library card number & PIN**

**You will be on the home page when you sign in. This shows the items you have checked out, as well as formats available**

• To **browse**, hoopla tap the **format** (shown Explore Hoopla toward the top of the screen).

> You can browse items by **genre, recommendations,** or **popularity**

• You can also **search** in any page by tapping the magnifying glass icon. This will search keywords in all formats

**You will be on the home page when you sign in. This shows the items you have checked out, as well as formats available**

• To **browse**, tap the **format** (shown toward the bottom of the screen). You can browse items by **genre, recommendations,** or **popularity**

奋

• You can also **search** in any page by tapping the magnifying glass icon. This will search keywords in all formats

**You will be on the home page when you sign in.** 

- To **browse**, click **Browse** (at the top of the screen), then select a format from the drop-down menu. You can browse items by **recommendations**, **featured**, **popularity**, or **categories**
- You can also **search** in any page using the search box at the top of the screen (can search in all formats, limit results to a particular format,

 $\overline{\mathbf{a}}$ 

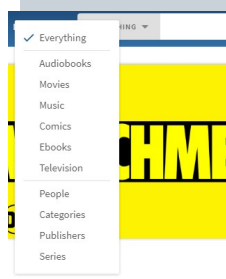

or search for a specific person, category, or series)

**Finding an Item**

1. Tap the cover of the title you want to borrow

2. Tap the Tap Here **to Download** button

- 1. Tap the cover of the title you want to borrow
- Tap **Download to Your Device**  (blue text under the play button)

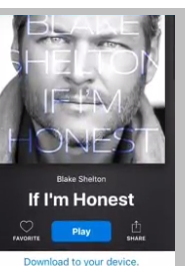

**On a PC or Mac,** you can only stream Hoopla content when connected to the internet. **You cannot download it to use offline.**

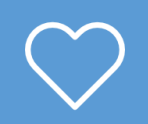

*If you tap the heart icon next to a title, author, or series, it will be added to your Favorites. Use these to keep track of items you want to borrow later, see if there are new items by your favorite author, & keep track of your favorite titles!*

Items you have checked out will show up under **Home** or **Borrowed;** on this screen you can also see **how many items you have left to borrow** for the month

Items you have checked out will show up under **My Hoopla**. On this screen you can also see **how many items you have left to borrow** for the month

*Items automatically return at the end of the borrowing period and there are no fines!*

## **ANDROID APPLE IOS COMPUTERS**

• Items you have checked out will show up under **My Hoopla**. The red circle underneath the Hoopla logo shows **how many items you have left to borrow** for the month

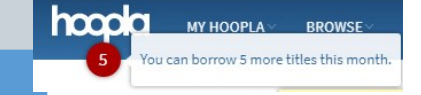

## **Settings**

You can go to your settings to **edit your email address, change your password, set kids mode** (only show kid appropriate content when browsing or searching)**, & turn on borrowing history and recommendations.** 

### **To get to your settings:**

- **In Android:** Tap the three dots (top-right corner of the app)
	- **In iOS:** Tap the gear icon (top-right corner of the app)
- **On a PC or Mac:** Click the Settings button (top-right corner of the screen)

# **Loan Information**

### **CHECKOUT LIMIT: 5 items per calendar month**

- You can borrow the monthly limit all at once, or spread them out over the calendar month
	- You can return titles early **but you don't get more checkouts for that calendar month**
		- Unused **checkouts do not roll over** to the next calendar month
		- To see how many items you have borrowed, check **My Hoopla**

## **LOAN PERIODS**

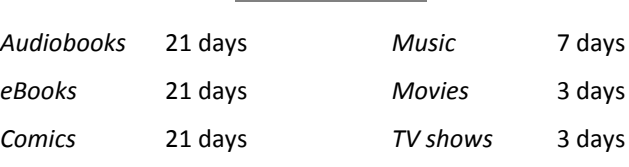

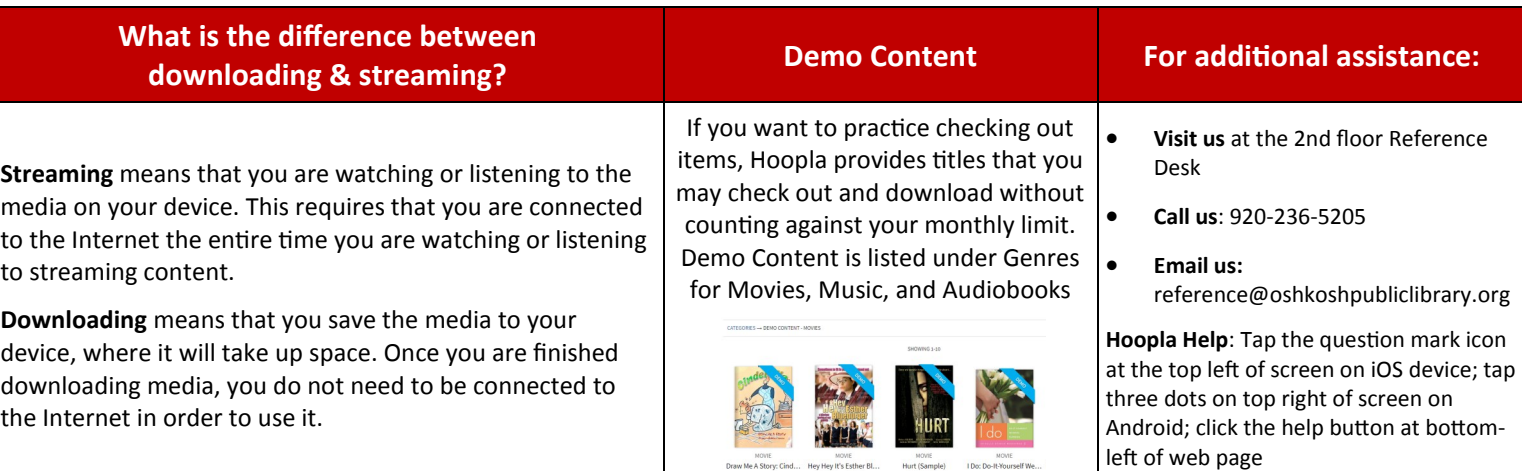